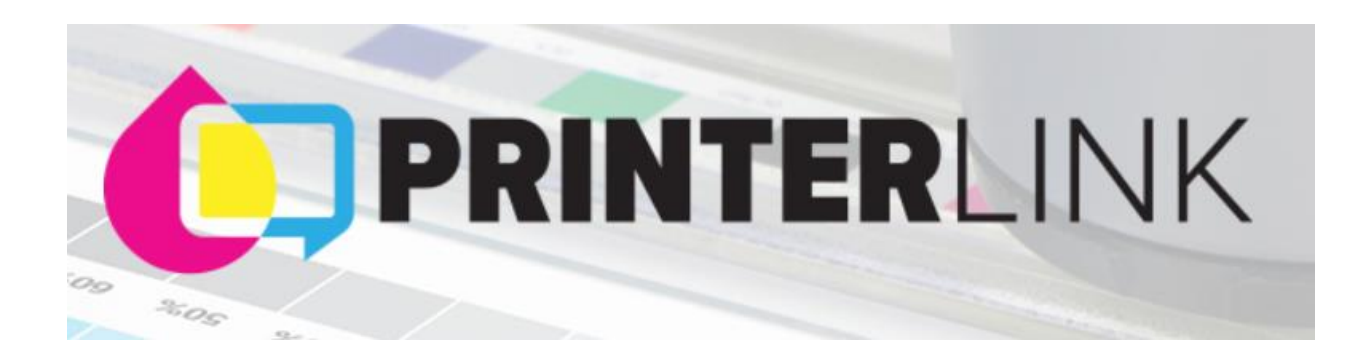

To set up your PRINTERLink account, please following the log in step instructions:

- 1. Go to SGIA.org
- 2. Click on "Sign In" located in the upper right-hand corner
- 3. Enter your Email Address and Password if you already have an SGIA account (signing into SGIA and PRINTER Link are the same log in's)
	- a. If you have a password, please enter that into the password line area
	- b. If you do not have a password, please click "Don't have an account" and proceed to complete the "Create My Account" page
	- c. If you forgot your password, please click "Forgot Password" and a reset link will be sent to your email address
- 4. Once on the SGIA page, please go to "Committees" located on the top tool bar

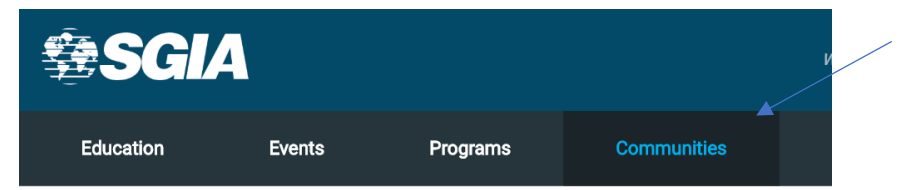

- 5. Click "PRINTER Link" from the drop-down choices
- *6. At this point, you will either already be logged in or will need to log in again*
- 7. Click "All Communities"

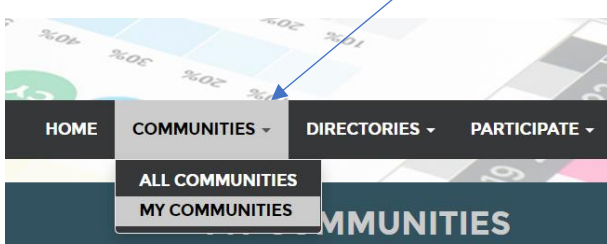

8. Find the community (you can join more than 1) and click on the community Title

## **APPAREL DECORATION**

Apparel decorators print and decorate finished apparel blanks using screen printing, dye sublimation, direct-to-garment, embroidery and occasionally cut-and-sew.

admin last person joined yesterday

9. Click the "JOIN" button to join this community

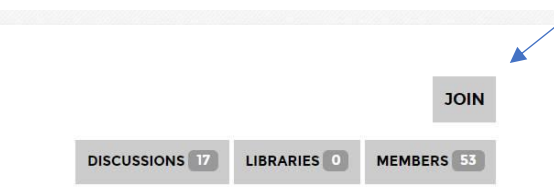

- 10. Enter your email address
	- a. Choose from the radio buttons how you would like to receive your information and then click

"Yes, Join the Community"

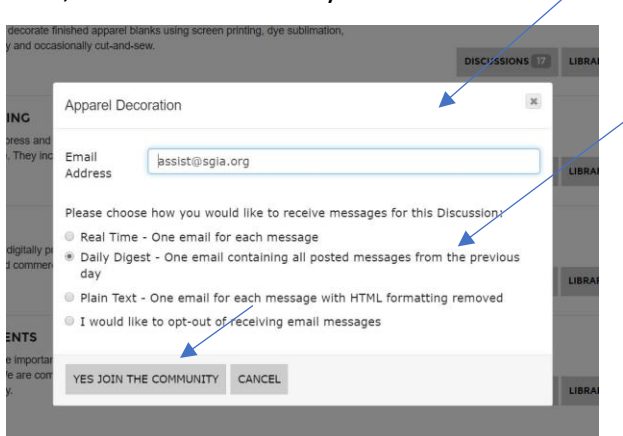

- 11. You will now be at the navigation tool bar in the Community
	- a. The tool bar will look like this below

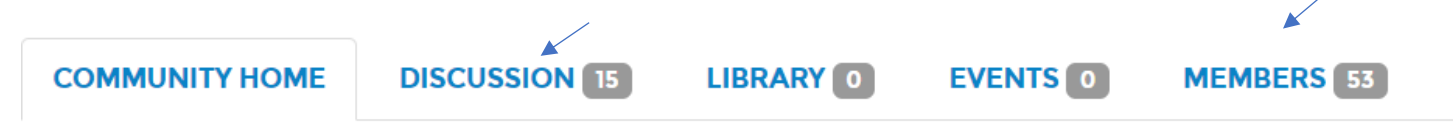

12. Here you can view ….

- a. Discussion threads you can read, respond or post a thread
- b. Members see who is part of this community

## 13. Click on "Discussion"

- a. Click on the thread discussion posting
- b. You will see the thread question/statement posted in the center of your screen, simply **click on the word** "Reply" button located to the right
- c. Type your answer in the discussion box and click the "Send" button located on the bottom right hand side of the page

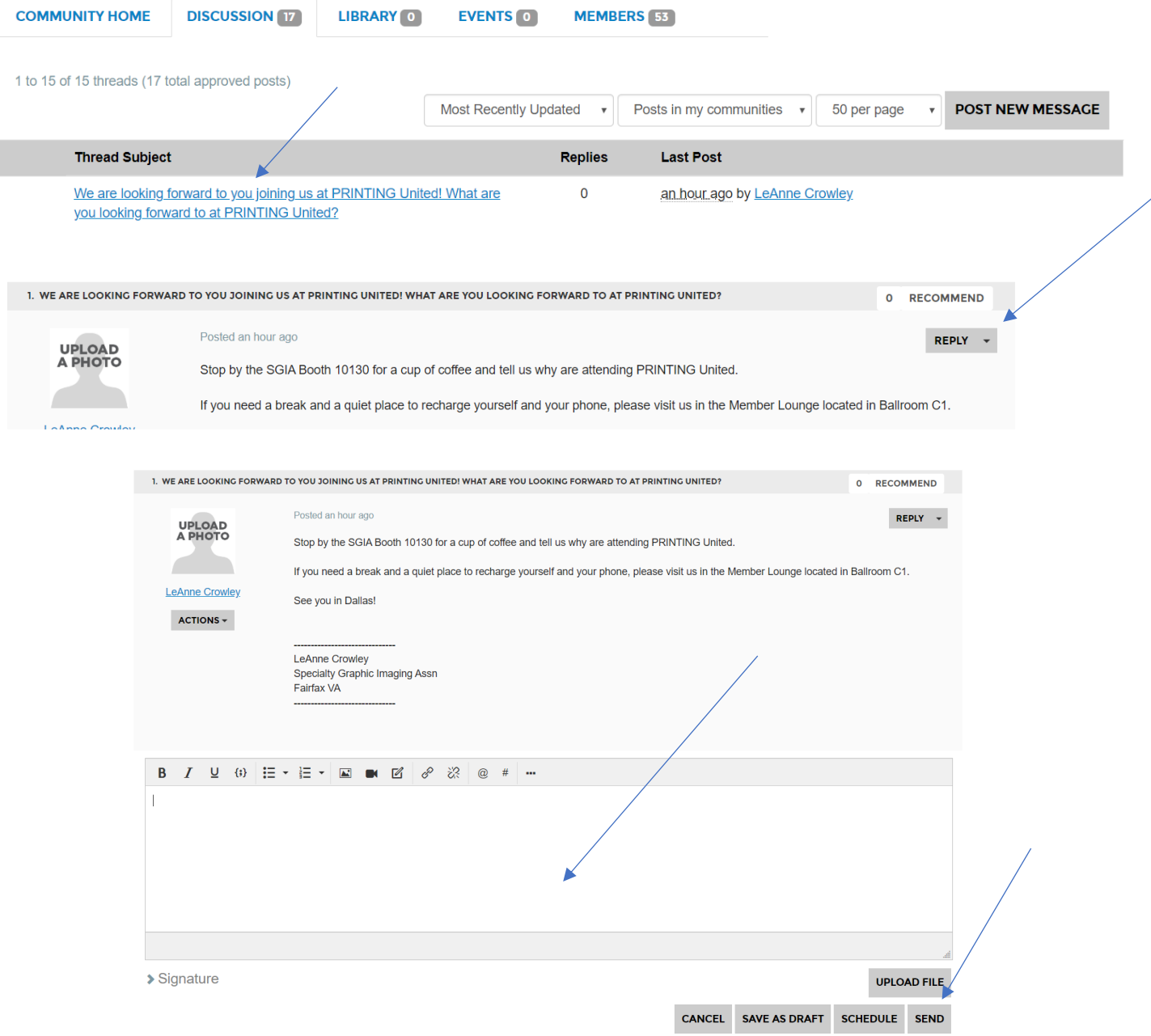

- 14. To start a discussion or post a thread, click on "Discussion" and then click on "Post a new Message"
	- a. You will see the question posted in the center of your screen, simply **click on the word** "Reply" button located to the right
	- b. Type your answer in the discussion box and click the "Send" button located on the bottom right hand side of the page

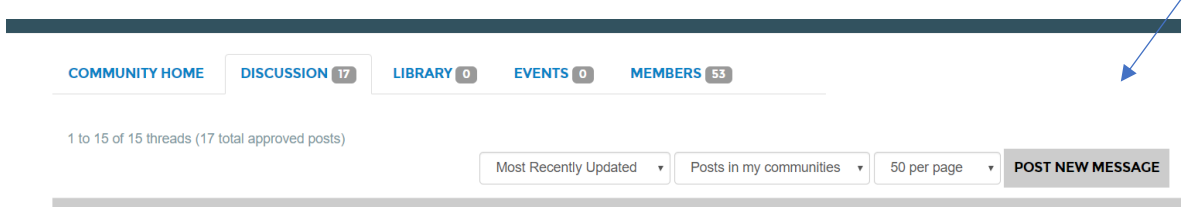